VOL. 2, NO. 1, OKTOBER, 2016

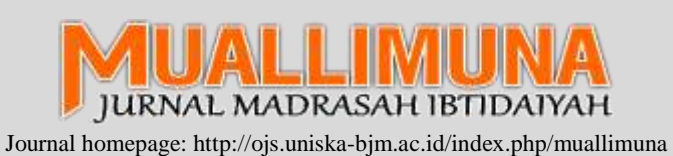

ISSN: 2476-9703

### **Pemanfaatan Video sebagai Media Pembelajaran Matematika SD/MI**

#### **INFORMASI ARTIKEL**

*Penulis:*

**<sup>1</sup> Hamdan Husein Batubara**

**<sup>2</sup>Dessy Noor Ariani**

**1, 2,***Dosen Prodi Penddikan Guru Madrasah Ibtidaiyah Universitas Islam Kalimantan MAB, Banjarmasin, Indonesia*

*Email:* <sup>1</sup> [hamdanhusein@fsi.uniska](mailto:hamdanhusein@fsi.uniska-bjm.ac.id)[bjm.ac.id](mailto:hamdanhusein@fsi.uniska-bjm.ac.id) <sup>2</sup>dessynoorarianii@gmail.com

*Kata Kunci*: video, pembelajaran matematika, sekolah dasar

*Halaman: 47-66*

## **A B S T R AK**

#### **Indonesia**

**Pendahuluan:** Artikel ini bertujuan untuk menjelaskan penggunaan video untuk kegiatan pembelajaran matematika di sekolah dasar. **Metode:** Penelitian ini menggunakan kajian pustaka dengan cara menelusuri berbagai rujukan untuk mendapatkan data yang valid dan dapat dipercaya. **Hasil:** Penggunaan video untuk pembelajaran matematika di sekolah dasar dibagi menjadi 4 macam, yaitu: video presentasi linier, video tutorial, rekaman video, dan klip video lagumatika dengan lirik. Prinsip-prinsip yang perlu dipertimbangkan dalam menggunakan video di kelas adalah: 1) perangkat pendukung, seperti listrik, pemutar video (laptop atau VCD), speaker, dan proyektor LCD, 2) keterampilan guru, seperti membuat dan menggunakan video dalam pengajaran, 3) Konten video, seperti kesesuaian isi dengan tema, kualitas resolusi, dan durasi (sekitar 3-7 menit), dan 4) tata ruang kelas, seperti letak tempat duduk dan posisi meja. Keunggulan video sebagai media pembelajaran mudah digunakan dan mampu menjelaskan konten dengan lebih nyata. Kelemahannya tidak interaktif.

#### **English**

**Introduction:** The article aims to explain the using of video for teaching math in elementary school. **Methods:** This study used literature review by tracking various references to get valid and reliable data. **Result:** The using of video for teaching math in elementary school is divided into 4 kinds, namely: linier presentation video, tutorial video, recorded video, and video with lyrics. The principles of the using video in the classroom are: 1) support devices, such as electricity, video player (laptop or VCD), speakers, and LCD projector, 2) teacher skill, such as creating and using video in teaching, 3) video content, such as conformity its content with theme course, resolution quality, and duration (about 3-7 minutes ), 4) classroom layout. The excellence of video as a learning medium is easy to use and able to explain content with more real. The weaknesses of video linier is not interactive and its efect depend on focus of student.

#### **1. PENDAHULUAN**

Salah satu cara untuk menghasilkan proses pembelajaran matematika yang menarik adalah dengan memanfaatkan video sebagai sumber dan media pembelajaran. Berbagai hasil penelitian menunjukkan bahwa orang lebih tertarik belajar menggunakan media video daripada belajar melalui media teks dan gambar diam (Fadhli, 2015). Pembelajaran yang dilakukan dengan media video efektif membuat anak bisa menerima pembelajaran yang diberikan kepadanya (Putri, 2012). Oleh karena itu, pemerintah dan guru-guru telah banyak menggunakan video sebagai media dan sumber belajar. Seperti penggunaan video pembelajaran dalam situs TV edukasi, Youtube, *e-learning* dan lain sebagainya.

Istilah video berasal dari bahasa latin, yaitu dari kata *vidi* atau *visum* yang artinya melihat atau mempunyai daya penglihatan. Dalam Kamus Besar Bahasa Indonesia, video adalah rekaman gambar hidup atau program televisi untuk ditayangkan lewat pesawat televisi (KBBI, 2017). Munir mendefinisikan video sebagai teknologi penangkapan, perekaman, pengolahan, penyimpanan, pemindahan, dan perekonstruksian urutan gambar diam dengan menyajikan adegan-adegan dalam gerak secara elektronik sehingga video tampak seperti gambar yang bergerak. Agnew dan Kellerman dalam kutipan Munir menjelaskan video sebagai media digital yang menunjukkan susunan gambargambar yang dibaca secara berurutan dengan waktu tertentu sehingga memberikan ilusi, gambaran serta fantasi pada gambar yang bergerak. Gambargambar yang digabung tersebut dinamakan frame, kecepatan pembacaan gambar disebut dengan frame rate dengan satuan fps (*frame per second*), dan ukuran gambar tersebut disebut disebut dengan resolusi gambar (Munir, 2013).

Secara garis besar video dapat dibedakan menjadi dua macam, yaitu: video analog dan video digital. Video analog adalah video yang disimpan dalam bukan komputer seperti bentuk video televisi, video tape, dan film. Video jenis ini memakai sinyal elektrik (gelombang analog) dan biasanya digunakan pada industri pertelevisian. Adapun video digital adalah video yang diproduksi oleh industri komputer dari sederet bilangan 1 dan 0 (biner). Kelebihan video digital dibanding analog adalah pada kualitas gambarnya yang tetap dan tahan lama saat digandakan atau dipindah ke media lain. Penentuan ukuran file dan kualitas video digital dipengaruhi oleh frame rate (kecepatan gerakan gambar), ukuran gambar dan kedalaman warna (Munir, 2013).

# **2. JENIS FILE VIDEO DAN CARA MENGUBAHNYA**

Jenis file video digital sangat beragam sehingga tidak semua aplikasi pemutar video (*video* player) mampu memutar semua jenis file video. Adapun di antara jenis file video adalah sebagai berikut.

a. AVI (Audio Video Interleaved) adalah format file video buatan Microsoft yang tidak dikompresi sehingga ukuran filenya cukup besar dan memiliki gambar yang tajam. File video jenis ini dapat diputar pada komputer menggunakan windows media player.

- b. MPEG (Moving Picture Experts Group) adalah standar kompresi file digital video-audio untuk disimpan dalam sebuah media penyimpanan seperti CD dan VCD.
- c. WMV (Windows Media Video) adalah format standar Windows yang tidak banyak digunakan sebagai standar video editing. WMV merupakan gabungan dari AVI dan WMA yang terkompres dan berektensi .wmv.
- d. DiVX adalah salah satu codec video yang diciptakan oleh DiVXNetworks. Format video ini menggunakan kompresi berbasis MPEG-4 sehingga memiliki ukuran yang sangat kecil, bahkan dapat mencapai kurang dari seperdelapan ukuran MPEG-2 dengan kualitas yang tetap terjaga.
- e. MP4 adalah format video yang banyak disimpan di internet. Sebagian pemutar video belum dapat memutar format file video ini. Oleh karena itu, pengguna perlu memasang aplikasi pemutar video khusus untuk bisa memainkan format video ini.
- f. MOV adalah format video terkompresi yang dibuat oleh Apple komputer dan

dijalankan pada platform Macintosh, dan bisa juga dijalankan pada windows dengan memasang aplikasi Quick Time. Format video ini ditujukan untuk online video dan website yang berbasis multimedia.

- g. RealMedia adalah format video yang dirancang untuk keperluan streaming dan dapat menampung file berupa video, audio, animasi, MIDI, serta presentasi. Transmisinya menggunakan protocol (RTSP). Dirilis oleh RealNetworks. Codec yang biasanya ada di dalam file video RealMedia adalah RealVideo.
- h. ASF (Advance Streaming Format) dikeluarkan oleh Microsoft untuk keperluan streaming. Diterapkan dengan codec apa saja. Ada tiga bagian yang terkandung dalam file ASF: Header terkandum dalam file ASF, Objek data termasuk media streaming, dan objek indeks opsional yang memberikan kontribusi untuk mengaktifkan akses acak ke data dalam file.
- i. 3GP (3GPP Format File) adalah format video hasil rekaman perangkat komunikasi mobile (handphone). Format 3GP menggunakan kecepatan

putar 15 frame per detik (format video lain umumnya memakai kecepatan putar 25 fps untuk standar PAL dan 29,97 fps). Dalam praktek, format video 3GPP dapat dimainkan oleh QuickTime Player 7 dan Windows Media Player.

j. Flash Video (FLV) adalah format video yang biasa digunakan untuk menyisipkan video ke dalam halaman web, seperti Youtube, Facebook dan lain sebagainya (Arief, 2013).

Suatu file video dapat diperkecil ukurannya dan diubah formatnya menggunakan aplikasi tertentu. Misalnya, untuk memutar video di Handphone maka format dan ukuran file video tersebut harus disesuaikan dengan aplikasi pemutar video yang dimiliki Handphone tersebut. Begitu pula saat ingin memasukkan video ke dalam Slide Powerpoint maka format video tersebut perlu disesuaikan dengan format yang didukung aplikasi Powerpoint.

Salah satu aplikasi yang dapat digunakan untuk mengubah format dan ukuran video adalah *Format Factory*. Aplikasi ini tersedia gratis untuk komputer dan perangkat Android. Aplikasi untuk versi komputer dapat diunduh pada https://format-factory.en.softonic.com/

download, dan untuk versi mobile dapat

diunduh di Google Play Store. (Softonic, 2017).

Adapun cara menginstall Format Factory adalah: double klik file yang yang

diunduh ( $\frac{1+3$ etup3-9) > klik "Yes" jika muncul jendela "User Acoount Control" > klik tombol "Next" > pada halaman "Additional Software" tentukan apakah Anda akan menginstall aplikasi tambahan "AVAST

Anti Virus" atau tidak. Jika ingin menambahkan aplikasi tambahan, berikan tanda ceklis pada box "*I agree to install avast anti virus*", dan jika tidak menginginkannya, hapus tanda ceklis tersebut > kemudian klik tombol "Install" > setelah instalasi selesai, klik tombol "Close". Tampilan aplikasi Format Factory adalah sebagaimana ditunjukkan gambar 1

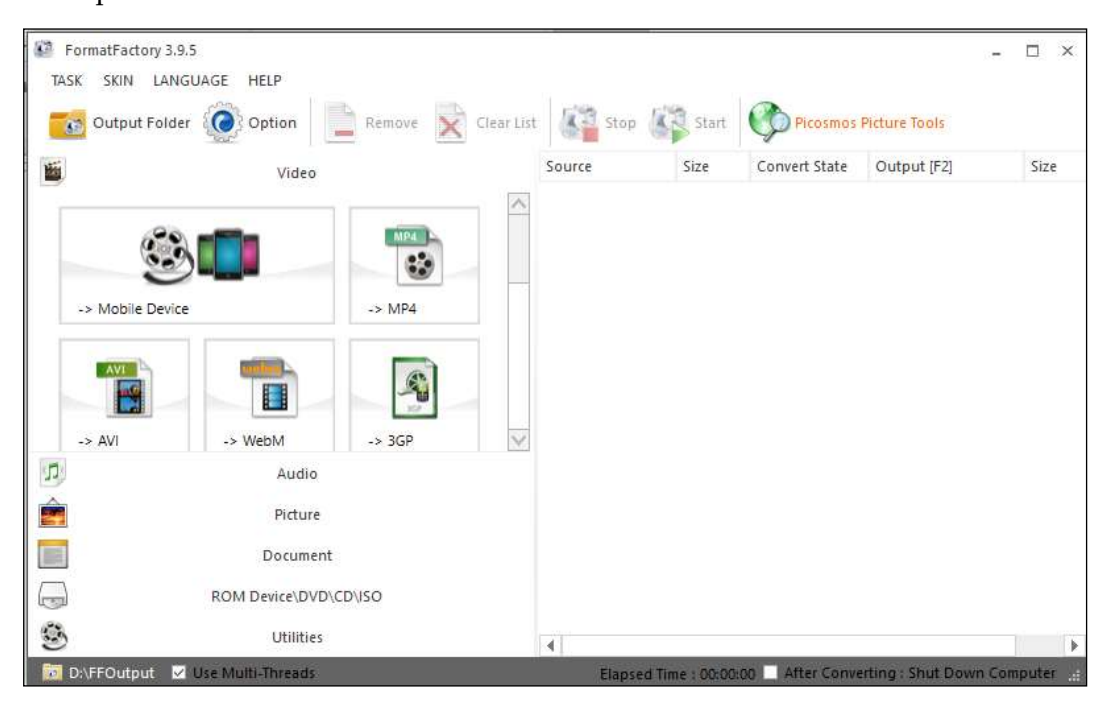

Gambar 1. Aplikasi Format Factory

Peralatan aplikasi Format Factory terdiri dari 4 bagian, yaitu:

1) Daftar menu pada bagian atas terdiri dari menu: a) Task = digunakan untuk melakukan pengaturan hasil keluaran dan memulai proses pengubahan format file, b) Skin = digunakan untuk mengubah warna

latar, c) Language = digunakan untuk menentukan Bahasa, d) Help = digunakan untuk mencari halaman bantuan, alamat Web pengembang dan memperbaharui aplikasi.

2) Daftar ikon di bawah menu atas terdiri ikon: a) Output Folder = untuk membuka folder

penyimpanan hasil konversi, b) Option = membuka menu pengaturan dasar, c) Remove = menghapus daftar tugas yang diseleksi, d) Clear List membersihkan seluruh daftar tugas, e) Stop = tombol untuk menghentikan proses konversi yang berlangsung, dan f) Start = tombol untuk memulai proses konversi.

- 3) Daftar menu pada panel kiri terdiri dari menu:
	- a) Video, yaitu berisi kumpulan jenis file video, seperti: Mobile Device (ukuran MP4 & 3GP untuk Handpone), MP4, AVI, WebM, 3GP, GIF, WMV, MKV, MPG, VOB, MOV, FLV, dan SWF.
	- b) Audio, yaitu berisi kumpulan jenis audio, yaitu: MP3, WMA, APE, FLAC, AAC, AC3, MMF, AMR, M4A, M4R, OGG, WAV, WabPack, dan MP2.
	- c) Picture, yaitu berisi kumpulan jenis gambar, yaitu: WebP, JPG, PNG, ICO, BMP, GIF, TIF, dan TGA.
	- d) Dokument, yaitu berisi kumpulan jenis dokumen, yaitu:

untuk mengubah jenis PDF to HTML, Mobi, EPub, dan AZW3.

4) Daftar menu pada panel kanan terdiri dari '*daftar tugas*' atau *daftar antrian file* yang akan dikonversi (diubah) ke format lain.

Adapun cara mengubah format file ke bentuk lain adalah: 1) klik salah satu ikon format sebagai tujuan perubahan format file (misalnya: MP4), 2) klik tombol "Add", 3) pilih file video yang akan di konversi (diubah) dari dalam computer dengan cara mengklik 2x (double click), 4) klik tombol "*Option*" jika ingin menambahkan pengaturan tambahan seperti: membuang bagian awal dan akhir video, memotong (crop) layar video. Anda juga dapat mengklik tombol "Output Setting" untuk memperkecil ukuran (resolusi) gambar, dan klik tombol "OK", 5) klik tombol "Start" untuk memulai proses konversi video, lalu tunggu prosesnya, 6) tekan tombol "*Output Folder*" untuk melihat file video yang telah diubah formatnya.

# **3. CARA PEMBUATAN VIDEO PEMBE-LAJARAN MATEMATIKA**

Video pembelajaran matematika dibagi ke dalam 4 macam video, yaitu: video presentasi liner, video tutorial, video rekaman, dan video klip lagumatika yang disertai lirik.

#### *a. Membuat Video Presentasi Linier*

Video presentasi linier merupakan video yang menampilkan materi pelajaran dalam rangkaian slide-slide powerpoint menurut durasi dan animasi yang telah ditentukan. Adapun langkah-langkah membuat video adalah sebagai berikut.

- 1) Sajikan materi pelajaran pada slide powerpoint sebagaimana membuat presentasi pada umumnya
- 2) Tambahkan animasi yang sesuai pada objek dan transisi slide sehingga materi pelajaran tampil secara berurutan dan tampak lebih menarik
- 3) Simpan dokumen PowerPoint dalam format video. Caranya adalah:
	- a) klik Tab File
	- b) klik Export
- c) klik Create a video
- d) klik menu "Presentation Quality" untuk menentukan kualitas video
- e) klik "Record Timing & Narations" untuk merekam suara presenter dan menentukan durasi waktu berjalannya sebuah slide powerpoint.
- f) klik "Start Recording" untuk mulai merekam.
- g) Saat PowerPoint masuk dalam mode Show, silahkan jalankan dan jelaskan isi presentasi Anda dengan sistematis dan tenang
- h) setelah selesai menjalankan semua slide, tekan tombol "ESC" untuk mengakhiri pengaturan tampilan PowerPoint dalam hasil rekaman video
- i) klik tombol "Create video"
- j) Ketik nama video dan tekan tombol "Save".

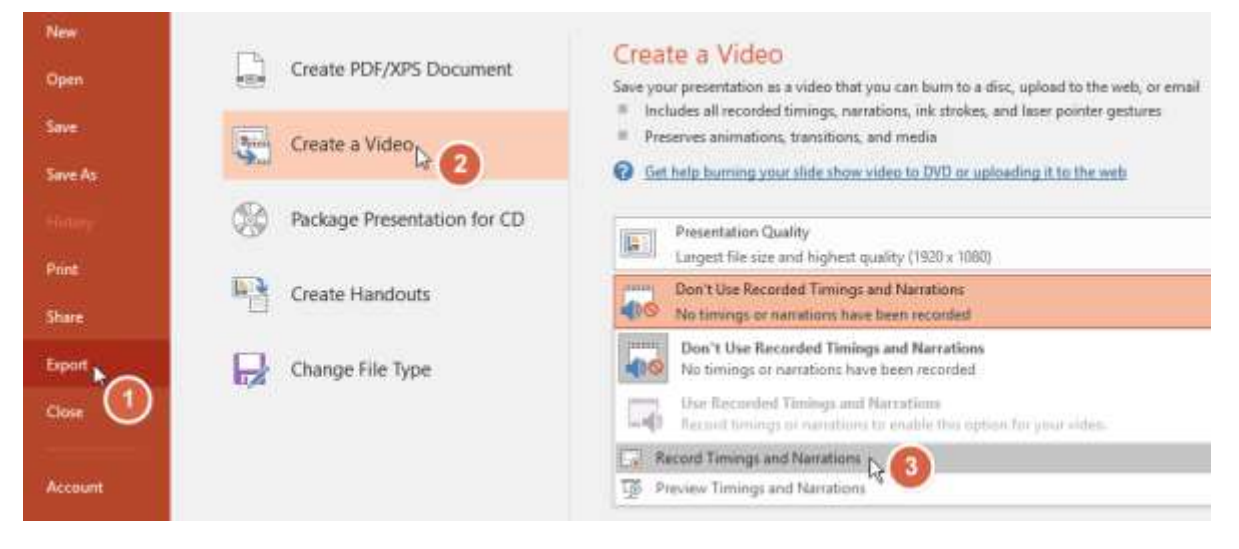

Gambar 2. Export video pada Ms. Powerpoint

### *b. Cara membuat Video Tutorial*

Video tutorial adalah video yang menampilkan langkah-langkah proses penyelesaian soal matematika melalui rekaman aktivitas layar komputer dengan disertai suara guru pengajar. Adapun langkah-langkah yang perlu diketahui sebelum membuat video tutorial adalah:

- 1) Merancang naskah dan bahan-bahan materi yang akan direkam pada komputer
- 2) Mengatur media penunjang, seperti microphone, bahan presentasi, dan webcam bila diperlukan
- 3) Menyiapkan tampilan dekstop komputer, seperti jumlah ikon aplikasi dan latar yang digunakan pada desktop
- 4) Mengatur setelan microphone komputer atau laptop.
	- a) Klik kanan ikon speaker

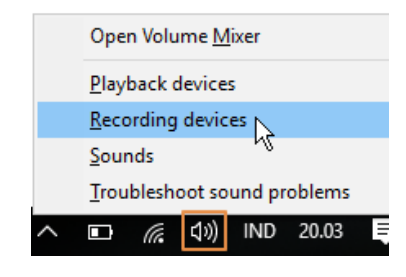

Gambar 4. Recording devices

b) Pilih "Recording devices", maka akan tampil jendela berikut

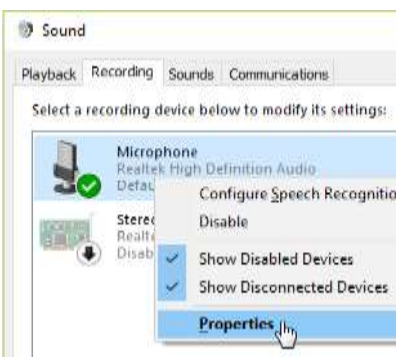

Gambar 5. Microphone properties

c) Pada gambar di atas, klik kanan di atas tulisan "Microphone" dan pilih "Properties", maka akan tampil jendela berikut.

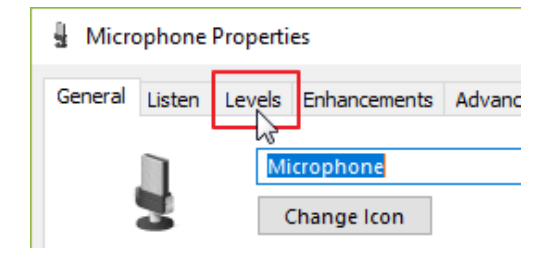

Gambar 6. Menu Level microphone

d) Pada gambar di atas, klik menu *"Levels",* maka akan tampil gambar berikut.

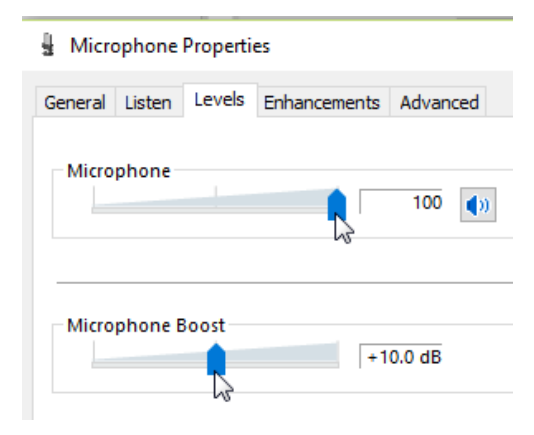

Gambar 7. Volume and Boost Microphone

e) Pada gambar di atas, naikkan volume Microphone hingga seratus persen dan naikkan

Microphone Boost hingga +10.00 dB, lalu klik tombol OK sampai semua jendela yang terbuka tertutup.

- 5) Rekam aktivitas layar komputer menggunakan aplikasi tertentu. Salah satu aplikasi yang dapat digunakan untuk merekam aktivitas layar komputer adalah Ms. Powerpoint 2016 dan Camtasia Studio.
	- **a) Membuat video tutorial menggunakan Ms. PowerPoint 2016**

Microsoft PowerPoint 2016 telah dilengkapi fitur untuk membuat video tutorial, yaitu merekam aktivitas layar komputer. Adapun cara menggunakannya adalah: klik tab *Insert* > lalu klik menu *Screen Recording*. Perhatikan gambar berikut.

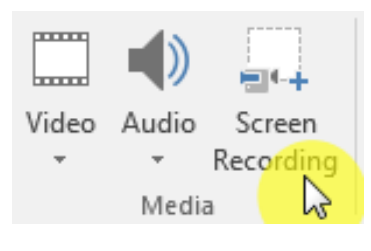

Gambar 8. Screen Recording

Maka pada bagian atas layar akan tampil menu untuk merekam aktivitas layar komputer

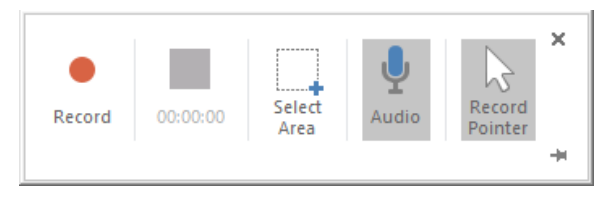

Gambar 9. Menu record pada screen recording

Pada menu tersebut, klik menu *Pointer* dan *Audio* untuk menyertakan aktivitas pointer dan *audio* dalam hasil rekaman. Kemudian klik menu *Select Area*  untuk memilih kawasan/ ukuran layar komputer yang akan direkam (disarankan untuk memilih seluruh layar komputer), kemudian klik tombol record untuk mulai merekam. Maka rekaman akan dimulai setelah aba-aba hitungan mundur. Pada aba-aba tersebut, terdapat petunjuk bahwa untuk mengakhiri rekaman tersebut dapat dilakukan dengan mengklik tombol: Windows+ Shift+Q. Setelah selesai merekam, pengguna dapat menghentikan dan menunda proses rekaman dengan cara mengarahkan mouse ke bagian tengah atas layar komputer. Maka akan tampil sebuah menu sebagai berikut.

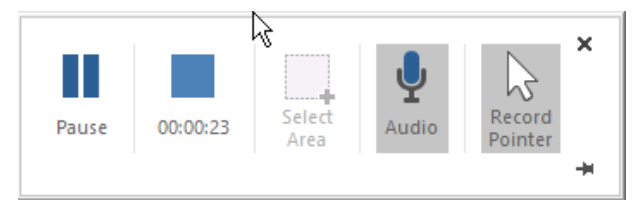

Gambar 10. Menu stop pada screen recording

Pada menu tersebut, klik tombol pause untuk menunda proses rekaman dan melanjutkannya nanti dan tekan tombol stop untuk mengakhiri proses rekaman. Setelah tombol stop ditekan maka hasil rekaman video akan ditampilkan pada slide powerpoint.

Selanjutnya, simpan file video tutorial tersebut ke dalam komputer dengan mengklik kanan mouse di atas gambar video, kemudian pilih *Save Media as...,* lalu tentukan lokasi penyimpanan file, ketik nama file video dan tekan tombol *Save*.

# **b) Membuat video tutorial menggunakan Camtasia**

Camtasia dikembangkan oleh TechSmith Coorporation dan dapat diunduh pada situs resminya: https://www.techsmith.com/camtasia.html. Keunggulan aplikasi Camtasia Studio dibanding Microsoft PowerPoint adalah Camtasia dapat mengedit hasil rekaman terhadap aktivitas layar komputer.

Adapun cara menggunakan aplikasi Camtasia adalah: klik 2x ikon Camtasia, maka akan muncul pertama kali halaman "Welcome Window" > klik "Record the Screen", sehingga tampil area kerja Camtasia Studio > klik tombol "Record the Screen" > klik tombol "Click to begin recording", Jika ingin jeda sejenak (*pause*) ketika merekam bisa menekan CTRL+SHIFT+F9, lalu untuk berhenti bisa

menekan CTRL+SHIFT+F10 atau ESC > Setelah selesai akan muncul dialog Box, silahkan pilih folder penyimpanan hasil video yang diinginkan > laku klik tombol "Save" > pilih salah satu tombol pada "Albert Box" untuk menentukan apakah hasil rekaman disimpan langsung dalam format video (*produce your recording*), atau akan disunting terlebih dulu (Edit your recording).

Adapun peralatan yang dapat digunakan untuk mengedit hasil rekaman adalah: 1) Zoom-n-pan: digunakan untuk memperbesar objek atau mengarahkan focus, 2) Audio: untuk mengolah audio, Camtasia bisa mereduksi suara yang menggangu (noise), 3) Spit: Untuk memberikan efek perubahan/pemindahan video antar France (transition), 4) Cursor Effect: memberikan efek pada kursor, 5) Visual Properties: memberikan efek animasi pada objek, 6) Voice Narations: menambahkan materi audio pada video yang sedang disunting, dan 7) Record Camera: menambahkan video pada materi. untuk menyimpan video hasil editan adalah: klik pada tombol "Produce and Share"  $\frac{1}{2}$  Produce and share  $\frac{1}{2}$  maka akan muncul jendela Production Wizard, silahkan pilih jenis file video yang ingin dihasilkan.

#### **c. Membuat Video rekaman**

Video rekaman adalah hasil rekaman dari suatu peristiwa nyata untuk digunakan sebagai pembelajaran matematika. Video rekaman pembelajaran biasanya digunakan untuk menampilkan sebuah proses penyelesaian masalah, dokumentasi dari hasil percobaan, dan dokumentasi sebuah peristiwa. Pesatnya perkembangan teknologi kamera saat ini semakin memudahkan guru untuk merekam berbagai kejadian dengan cukup menggunakan kamera yang terdapat pada smartphone, drone, dan handdycame.

Untuk menghasilkan hasil rekaman yang baik, pengguna harus memahami dengan baik teknik menggunakan alat perekam yang digunakan. Zopini mengungkapkan beberapa teknik dan tips untuk menghasilkan sebuah video rekaman yang baik, yaitu sebagai berikut:

- 1) Gunakan perangkat kamera yang kualitas rekamannya sesuai standar yang diinginkan
- 2) Sediakan baterai dan memory kamera yang cukup untuk merekam video yang akan digunakan
- 3) Atur setelan kamera sesuai kebutuhan, seperti nilai frame rate dan resolusi video yang akan dihasilkan
- 4) Gunakan *tripod* atau *monopod* untuk menjaga kamera agar tidak banyak bergerak
- 5) Jangan banyak menggunakan zoom untuk mendapatkan kualitas gambar yang baik, karena video yang diambil dalam kondisi zoom akan berkurang kualitasnya
- 6) Perhatikan angle kamera agar hasil rekaman mampu memberikan kesan tertentu, seperti: dramatis, berwibawa, melankolis bahkan mampu membuat takjub siapapun yang melihatnya
- 7) Atur pencahayaan dalam proses pengambilan video dan hindari menghadap langsung pada arah datangnya cahaya
- 8) Jangan menggerakkan kamera secara tiba-tiba untuk mendapatkan fokus yang lebih baik
- 9) Gunakan pergerakan kamera yang lambat untuk mendapatkan hasil rekaman yang lebih baik
- 10) Setelah proses merekam selesai, lakukan pengeditan hasil rekaman menggunakan aplikasi pengedit video. Seperti aplikasi Adobe Premier, Sony Vegas, Corel Video Studio, dan lain sebagainya (zopini, 2016).

Sebagai contoh, penulis akan menjelaskan cara mengedit video menggunakan aplikasi Corel Video Studio X7. Corel VideoStudio (sebelumnya Ulead VideoStudio) adalah paket perangkat lunak pengeditan video untuk Microsoft Windows yang didistribusikan oleh Ulead Systems, sebuah divisi dari Corel (Wikipedia, 2017).

adalah:

1) Install aplikasi Corel Video Studio pada komputer yang memiliki spesifikasi RAM minimal 2 GB, kemudian buka aplikasi tersebut sehingga muncul tampilan aplikasi seperti gambar berikut.

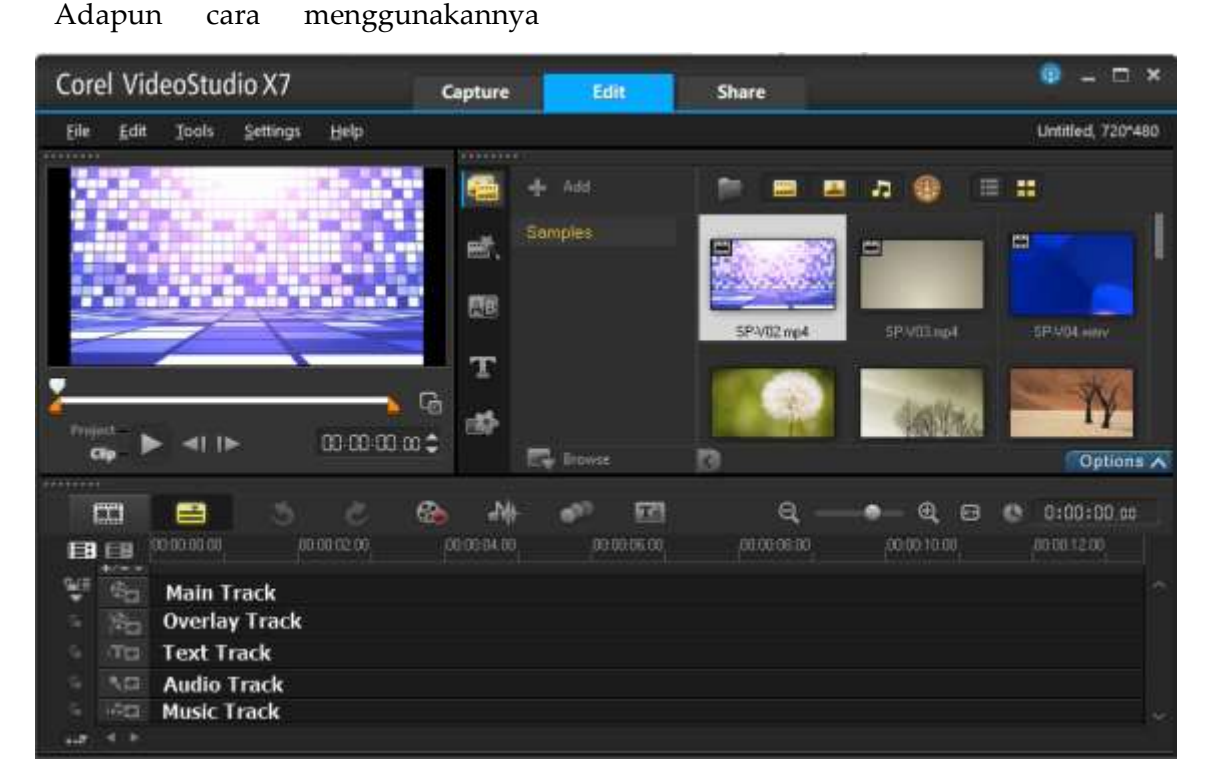

Gambar 12. Corel Video Studio X7

- 2) Pada gambar di atas, Timeline video terdiri dari: 1) *Main track*, yaitu tempat meletakkan gambar atau video utama, 2) *Overlay track,* yaitu tempat meletakkan gambar atau video tambahan yang tampil di depan video utama, 3) *Text track,* yaitu tempat untuk meletakkan lirik atau subtitle video, 4) *Audio track,* yaitu tempat meletakkan file suara rekaman dalam format wav, dan 5) *Music track, Music track,* yaitu tempat meletakkan file music dalam format mp3.
- 3) Untuk mengisi konten timeline tersebut, klik kanan di atas kolom timeline, kemudian pilih salah satu pilihan menu, yaitu: a) *Insert video…*untuk menambahkan video dari dalam komputer, missal: MP4, AVI, dsb, b) *Insert Photo* untuk menambahkan file foto, misal: jpeg, png, c) *Insert audio* untuk menambahkan file audio rekaman atau musik,

misal: mp3, wav, d) *Insert subtitle* untuk menambahkan file lirik, e) *Insert digital media*  untuk menambahkan beberapa media digital sekaligus, f) *insert photo for timelapse/strobe…* untuk menambahkan file foto dengan langsung mengatur durasi tampilannya, g) *Track Manager* untuk menambah jumlah *track* pada timeline, misalnya jumlah *overlay track, subtitle* track, dan *music track* ditambah menjadi beberapa *track*.

|      | ⊞                        | 昌                                  |                      |              | ⊕ | <b>AW</b>          | 工            | Θ            | ⊕            |
|------|--------------------------|------------------------------------|----------------------|--------------|---|--------------------|--------------|--------------|--------------|
| 国    | 129<br>キノー マ             | 00:00:00.00                        |                      | ,00;00;02,00 |   | 0.00; 0.010; 0.001 | ,00;00;06,00 | .00:00:08.00 | ,00;00;10.00 |
| ₩    | $\mathcal{C}_{\square}$  |                                    | Insert Video         |              |   |                    |              |              |              |
| e    | $\mathfrak{E}_{\boxdot}$ |                                    | Insert Photo         |              |   |                    |              |              |              |
| 品    | $T\otimes$               |                                    | <b>Insert Audio</b>  |              |   | ٠                  |              |              |              |
| e    | $\cdot$                  |                                    | Insert Subtitle      |              |   |                    |              |              |              |
| G.   | 1-7 83                   |                                    | Insert Digital Media |              |   |                    |              |              |              |
| $+1$ | - 16                     | Insert Photo for Time-lapse/Strobe |                      |              |   |                    |              |              |              |
|      |                          |                                    | Track Manager        |              |   |                    |              |              |              |

Gambar 13. Insert Video

- 4) Untuk menghapus bagian-bagian video yang dianggap tidak penting dapat dilakukan dengan cara:
	- a) Klik dua kali file video yang akan dipotong pada time line, kemudian arahkan garis penunjuk timeline pada batas yang akan dipotong, lalu klik simbol gunting. Lakukan hal yang sama untuk memotong bagian yang lain.

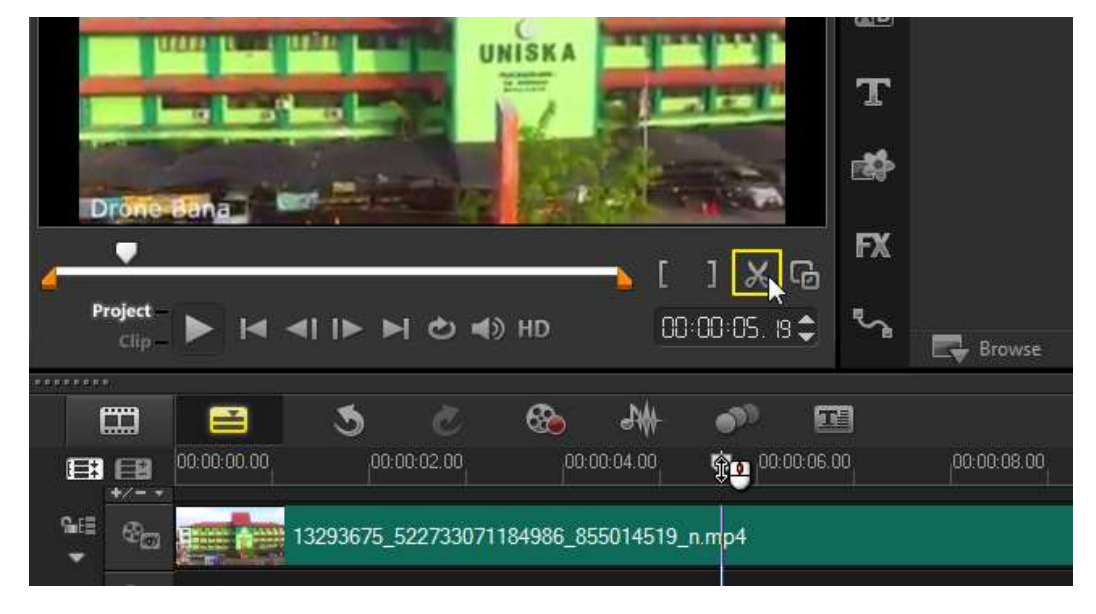

Gambar 14. Memotong video

b) Untuk menghapus bagian potongan video dapat dilakukan dengan mengklik potongan video tersebut, lalu klik tombol delete pada keyboard

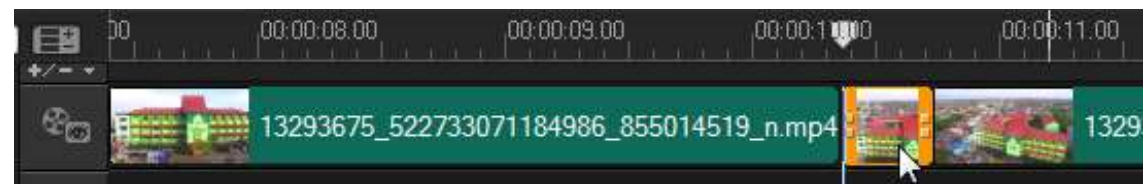

Gambar 15. Menghapus video dari timeline

5) Untuk mengatur volume video klik symbol *Sound Mixer*, lalu atur volumenya dengan mengklik tepat di atas garis batas volume, lalu tarik kotak kecil yang muncul untuk menentukan volume suara

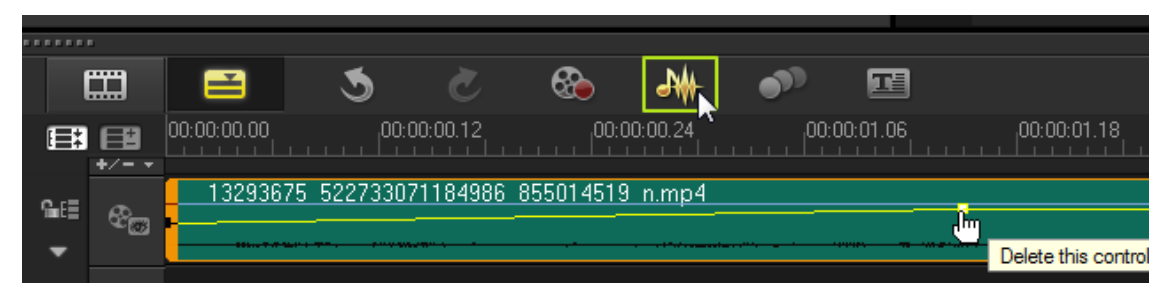

Gambar 16. Mengatur volume video pada timeline

6) Kecepatan dan audio dari video dapat diubah dengan cara: klik kanan file video yang terdapat pada timeline (*main track* atau *overlay track*) kemudian pilih salah satu menu pilihan menunya

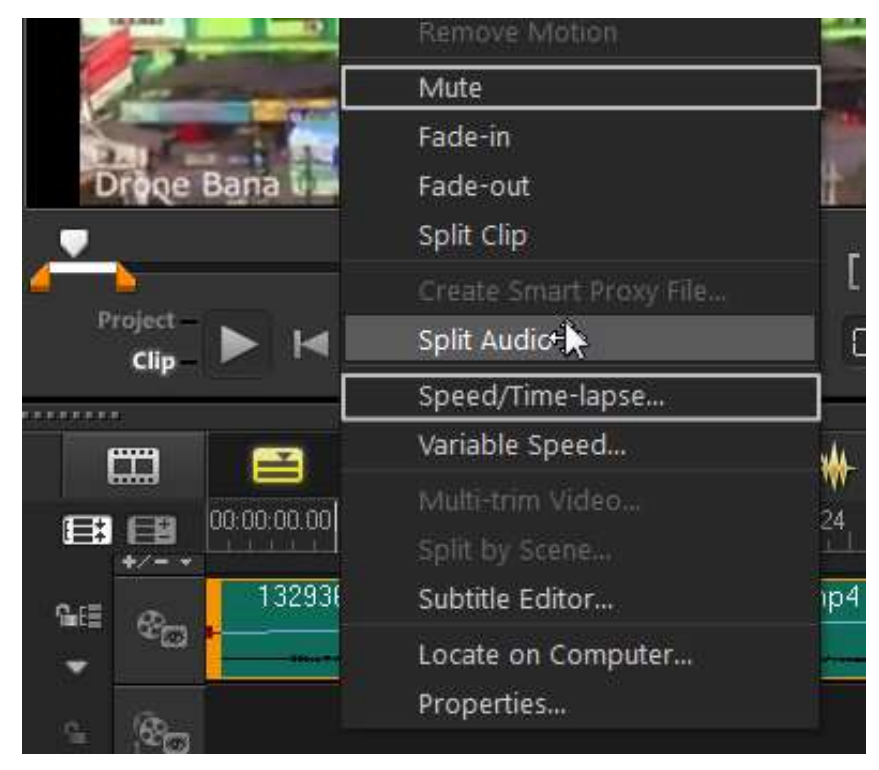

Gambar 17. Mengatur audio dan efek video

Maksudnya adalah: a) *Mute* untuk mematikan suara video, b) *Split Audio* untuk menduplikat atau memindahkan file suara video ke *voice track,* c) *Speed/ Time-lapse*  untuk mengatur kecepatan video, 4) *Subtitle editor* untuk menambahkan lirik pada video, dan lain sebagainya.

7) Sebuah efek dapat ditambahkan pada sisi antara potongan video atau gambar dengan mengklik menu transition, kemudian klik dan drag efek transition yang akan digunakan dan lepaskan pada antara (garis pemisah) potongan video/ gambar tersebut

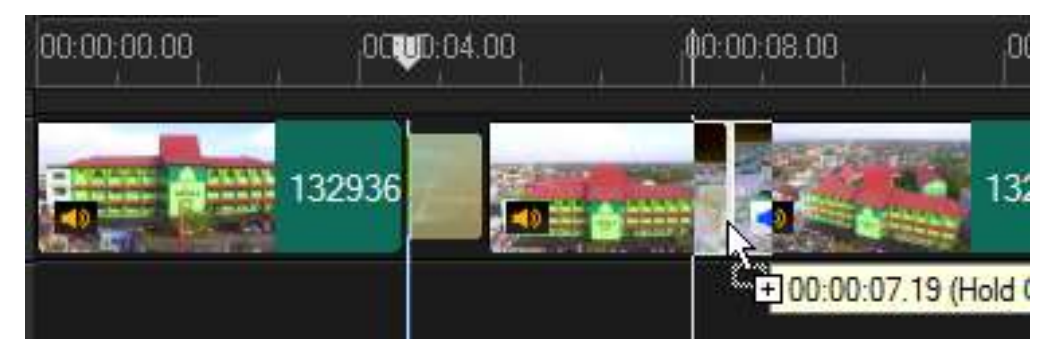

Gambar 18. Memberikan animasi transisi pada video

8) Sebuah efek juga dapat ditambahkan pada sebuah video atau gambar dengan mengklik menu *Filter,* kemudian klik dan drag salah satu efek yang ingin digunakan dan lepaskan di atas video atau gambar yang diberi efek

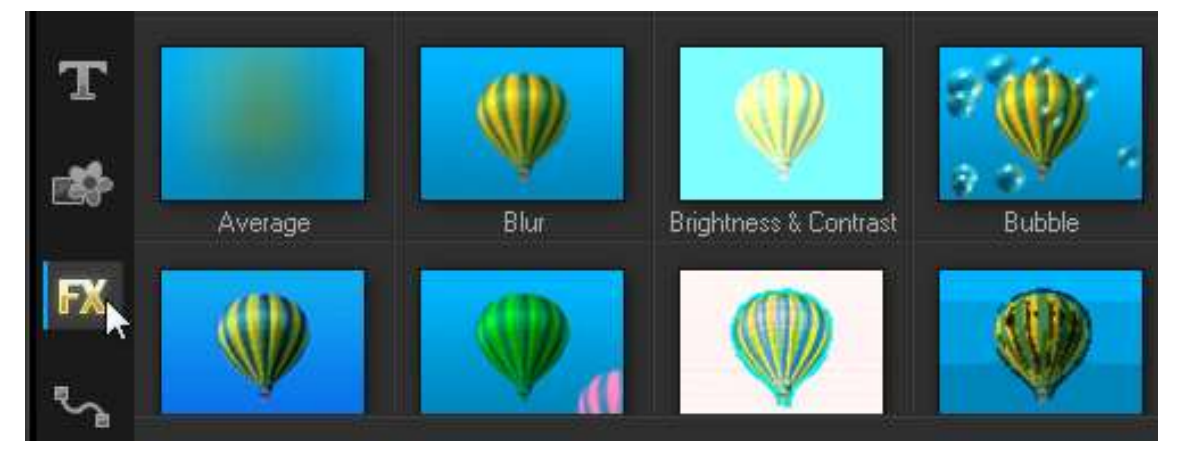

Gambar 19. Daftar efek video yang tersedia

- 9) Setelah selesai, jangan lupa untuk menyimpan file project dengan mengklik Ctrl+S.
- 10) Selanjutnya, hasil editan dapat diproduksi ke dalam format video dengan cara:
	- a) Klik menu *Share* > kemudian pilih jenis format video (misalnya MPEG-4) dan tentukan ukuran file videonya pada menu Profil

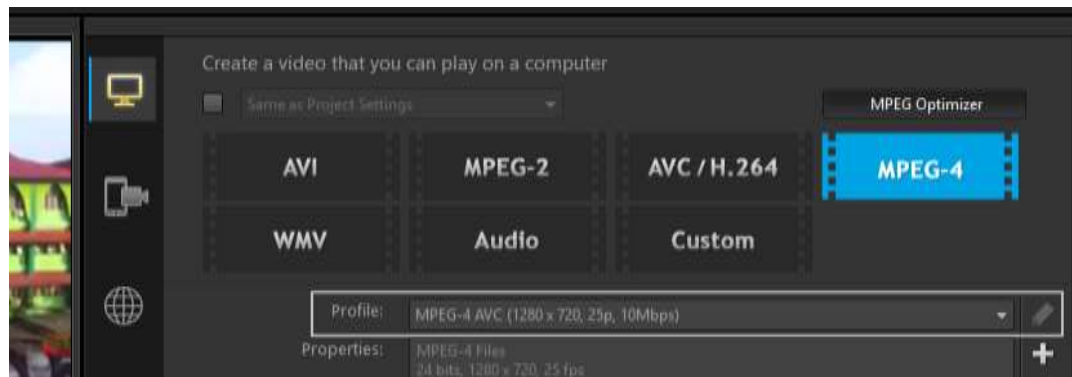

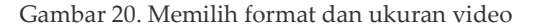

b) Tentukan nama file video dan folder tempat penyimpannan file video lalu tekan tombol *Start* untuk mulai memproduksi video.

| File name:                | Video Profil UNISKA_01                                |              |  |  |  |  |  |
|---------------------------|-------------------------------------------------------|--------------|--|--|--|--|--|
| File location:            | C:\Users\HAMDAN\Documents\Corel VideoStudio Pro\17.0\ |              |  |  |  |  |  |
| Create Preview Range Only |                                                       |              |  |  |  |  |  |
| Enable Smart Render       |                                                       | <b>Start</b> |  |  |  |  |  |

Gambar 21. Memberikan nama pada file export

#### 11) Kemudian tunggu proses renderingnya sampai 100%

#### **d. Membuat Video dengan Lirik**

Tujuan penambahan lirik pada sebuah video antara lain adalah untuk: menerjemahkan bahasa asing yang terdapat pada video sehingga dapat dimengerti atau untuk menguatkan isi percakapan dan petunjuk yang terdapat pada video. Salah satu aplikasi yang dapat digunakan untuk membuat dan mengedit file lirik atau subtitle adalah Aegisub. Aplikasi ini dapat diunduh secara gratis pada websitenya http://www.aegisub.org. Adapun cara menggunakan aplikasi Aegisub adalah

sebagai berikut.

a) Buka aplikasi tersebut, kemudian klik tab 'video', pilih "Open Video...", lalu pilih video dari dalam komputer.

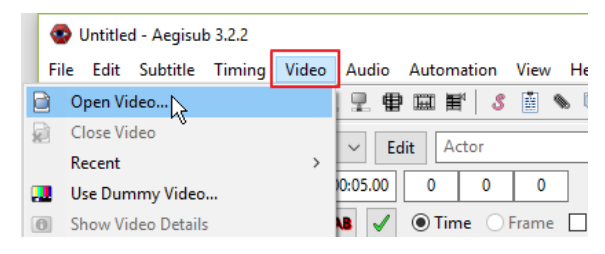

Gambar 22. Open video pada aplikasi Aegisub

b) Masukkan subtitle yang telah disiapkan dengan cara: putar video untuk mendengarkan suara video, kemudian blok bagian wave audio (grafik audio) untuk menentukan waktu tampil dan menghilangnya lirik, lalu ketik liriknya pada kolom teks yang terdapat pada bawah audio wave nya, dan akhiri dengan mengklik tombol Enter pada keyboard

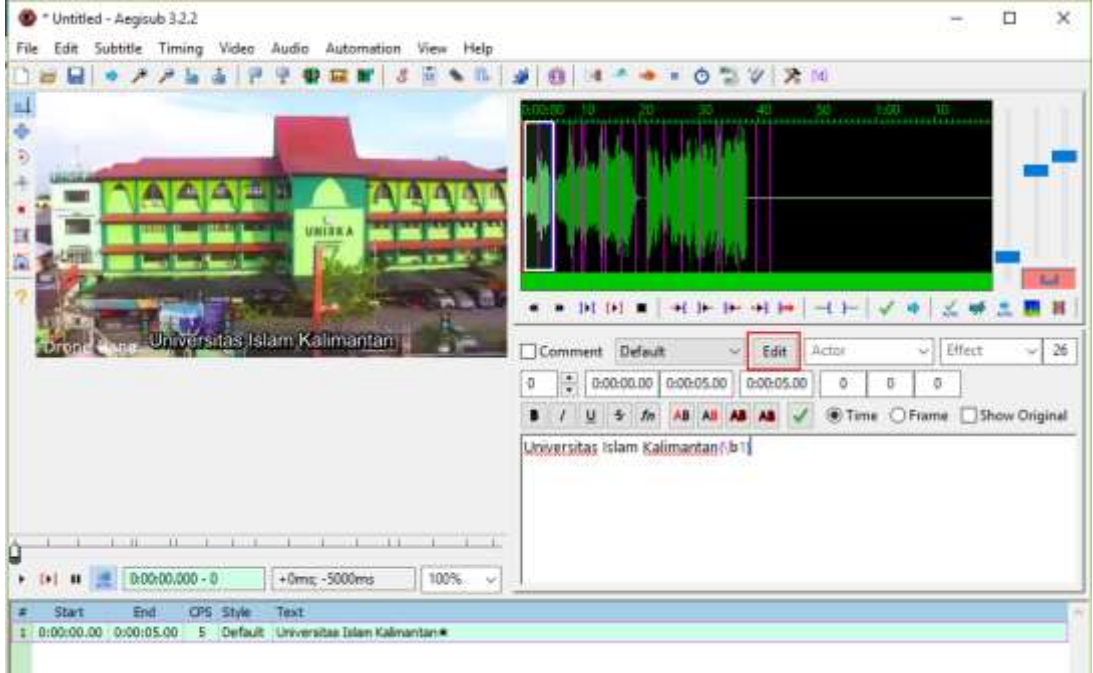

#### Gambar 23. Menambahkan lirik pada aplikasi Aegisub

c) Klik tombol "*Edit"* untuk mengatur warna, ukuran, dan jenis huruf yang digunakan pada lirik

Untuk menambahkan efek *fade*, yaitu efek muncul dan menghilangnya subtitle secara halus cukup dengan menambahkan kode "{\fad(1000,500)}" ke depan teks subtitle yang ingin diberi efek. Angka 1000 dan 500 adalah waktu yang dibutuhkan untuk *fade-in* dan *fade-out* teksnya dalam satuan milidetik. Selanjutnya jika dirasa subtitle terlalu panjang maka Anda dapat menambahkan kode \N ditengah-tengah teks agar teks subtitle terbagi menjadi dua baris.

## **4. PROSEDUR PENGGUNAAN VIDEO SEBAGAI MEDIA PEMBELAJARAN**

Pembelajaran menggunakan media video cukup mudah dan sederhana, tetapi untuk memperoleh hasil yang maksimal tetap memerlukan perencanaan yang rinci dan matang. Alamsyah Said (Said & Budimanjaya, 2016) menjelaskan prosedur utama dalam menerapkan media video dalam kegiatan pembelajaran adalah sebagai berikut.

a. Siapkan media video yang akan ditonton peserta didik. Syarat-syaratnya antara lain: 1) isi video yang ditampilkan harus yang berkaitan dengan tema atau topik pelajaran, 2) gambar-gambar yang ada di dalam video tidak memuat unsur pornografi, tindakan susila, tindakan yang menistakan RAS, dan tindakan kekerasan, dan 3) durasi setiap video tidak terlalu panjang, disarankan 3-5 menit saja.

b. Siapkan perangkat pendukung kegiatan belajar siswa dalam menonton video tersebut. Antara lain: 1) LCD Proyektor, 2) Perangkat audio atau speaker yang siap digunakan, 3) Ruangan yang kondusif dari suara bising dan cahaya yang terlalu terang, dan 4) pengaturan tempat duduk peserta didik agar lebih nyaman dalam menonton video.

c. Siapkan lembar kerja peserta didik (LKS). Contohnya sebagai berikut.

Tabel 1. Lembar Kerja Siswa untuk pembelajaran video

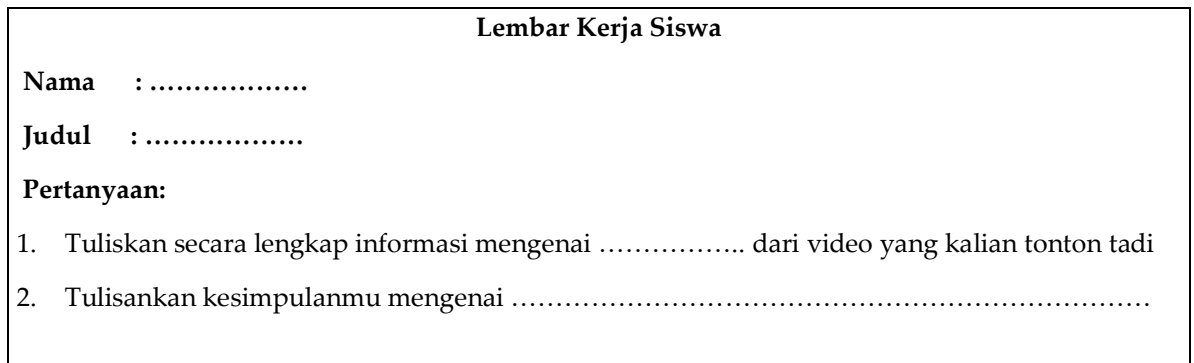

Adapun teknik menilai siswa setelah proses pembelajaran menggunakan media video meliputi penilaian hasil kognitif dan proses pembelajaran. Penilaian kognitif dilakukan melalui tes tertulis. Selanjutnya, penilaian proses dilakukan dengan unjuk

kerja menggunakan rubrik dan menilai sikap peserta didik menggunakan instrument checklist (daftar periksa). Adapun contoh rubrik penilaian kegiatan pembelajaran menggunakan media video adalah sebagai berikut.

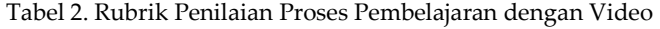

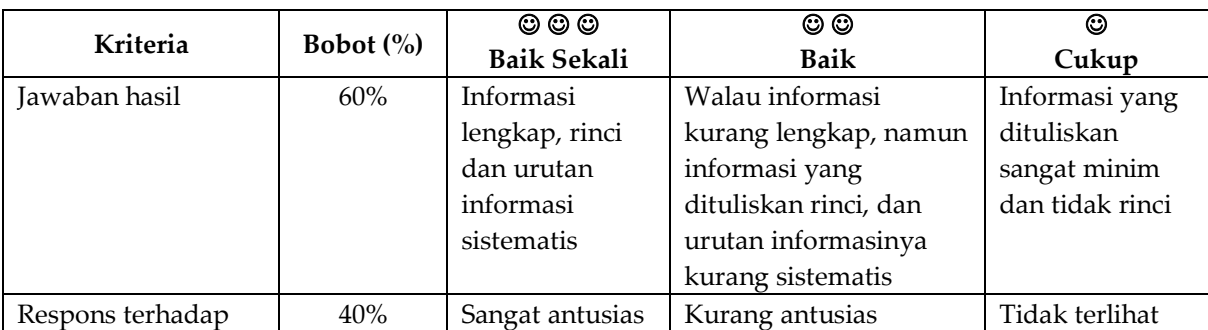

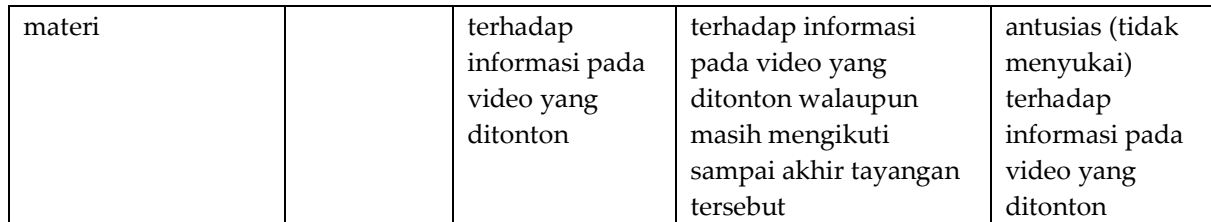

# **5. KEUNGGULAN DAN KETER-BATASAN PENGGUNAAN VIDEO PEMBELAJARAN**

Munir mengungkapkan beberapa keunggulan dan kelemahan penggunaan media video. Keunggulan penggunaannya dalam media pembelajaran antara lain adalah: 1) mampu menjelaskan keadaan nyata suatu proses, fenomena, atau kejadian, 2) mampu memperkaya penjelasan ketika diintegrasikan dengan media lain seperti teks atau gambar, 3) pengguna dapat melakukan pengulangan pada bagian-bagian tertentu untuk melihat gambaran yang lebih fokus, 4) sangat membantu dalam mengajarkan materi dalam ranah perilaku atau psikomor, 5) lebih cepat dan lebih efektif dalam menyampaikan pesan dibandingkan media teks, dan 6) mampu menunjukkan secara jelas simulasi atau prosedural suatu langkah-langkah atau cara (Munir, 2013).

Daryanto dalam kutipan Fiskha Ayuningrum menambahkan bahwa keunggulan media video juga terletak pada ukuran tampilan video sangat fleksibel dan dapat diatur sesuai kebutuhan pengguna,

dan video juga merupakan bahan ajar non cetak yang kaya informasi dan lugas karena dapat sampai kehadapan siswa secara langsung atau melalui berbagai media digital seperti TV Led, Komputer, dan Handphone (Ayuningrum, 2012).

Sebaliknya, keterbatasan media video adalah: sebagian orang kurang konsentrasi dan kurang aktif dalam berinteraksi dengan materi yang terdapat dalam video karena mereka menganggap belajar melalui video lebih mudah dari pada belajar melalui teks. Selain itu, penjelasan melalui video juga tidak berhasil membuat peserta didik menguasai sebuah materi secara rinci karena dia harus mampu mengingat rincian setiap sesi yang ada dalam video. Oleh karena itu, perlu pengulangan dan penekanan saat mengajar menggunakan media video (Munir, 2013).

#### **RUJUKAN**

- [1] Admin, Z. (2016, Februari 8). *9 Tips Merekam Video secara Profesional Menggunakan HP*. Diambil kembali dari Zopini Blog: https://www.zopini.com/blog/9-tipsmerekam-video-secara-profesionalmenggunakan-hp/
- [2] Arief. (2013, Januari 22). *Jenis Format File Video*. Diambil kembali dari Informatika: http://informatika.web.id/jenis-formatfile-video.htm
- [3] Ayuningrum, F. (2012). *Pengembangan Media Video Pembelajaran untuk Siswa Kelas X Pada Kompetensi Mengolah Soup Kontinental di SMK N 2 Godean.* Yogyakarta: Fakultas Teknik Universitas Negeri Yogyakarta.
- [4] Fadhli, M. (2015, Januari). Pengembangan Media Pembelajaran Berbasis Video Kelas IV Sekolah Dasar. *Jurnal Dimensi Pendidikan dan Pembelajaran, 3*(1), 24-29.
- [5] KBBI, A. (2017, 2 6). *Arti Kata Video*. Diambil kembali dari KBBI Daring: http://kbbi.kemdikbud.go.id/entri/video
- [6] Munir. (2013). *Multimedia: Konsep dan Aplikasi dalam Pendidikan* (Vol. Cetakan ke 2). (R. d. Nurfitriansyah, Penyunt.) Bandung: Alfabeta.
- [7] Putri, N. (2012). Efektifitas Penggunaan Media Video untuk Meningkatkan Pengenalan Alat Musik Daerah Pada Pembelajaran IPS Bagi Anak Tunagrahita Ringan Di SDLB 20 Kota Solok. *Jurnal Ilmiah Pendidikan Khusus*, *1*(2), 318-328.
- [8] Said, A., & Budimanjaya, A. (2016). *95 Strategi Mengajar Multiple Intelligences: Mengajar Sesuai Kerja Otak dan Gaya Belajar Siswa.* Jakarta: Prenadamedia Group.
- [9] Softonic, A. (2017, Februari 6). *Konverter audio dan video gratis untuk peranti mobil*. Diambil kembali dari Softonic: <https://format-factory.id.softonic.com/>
- [10] Wikipedia. (2017, April 25). Corel VideoStudio. Diambil kembali dari Wikipedia: https://en.wikipedia.org/wiki/Corel\_Vid eoStudio